## **Tutorial para recuperar senha do e-mail acadêmico UNIFIMES**

- 1) Acesse o endereço: [https://portal.office.com](https://portal.office.com/)
- 2) Clique sobre o link "Não consegue acessar sua conta?":

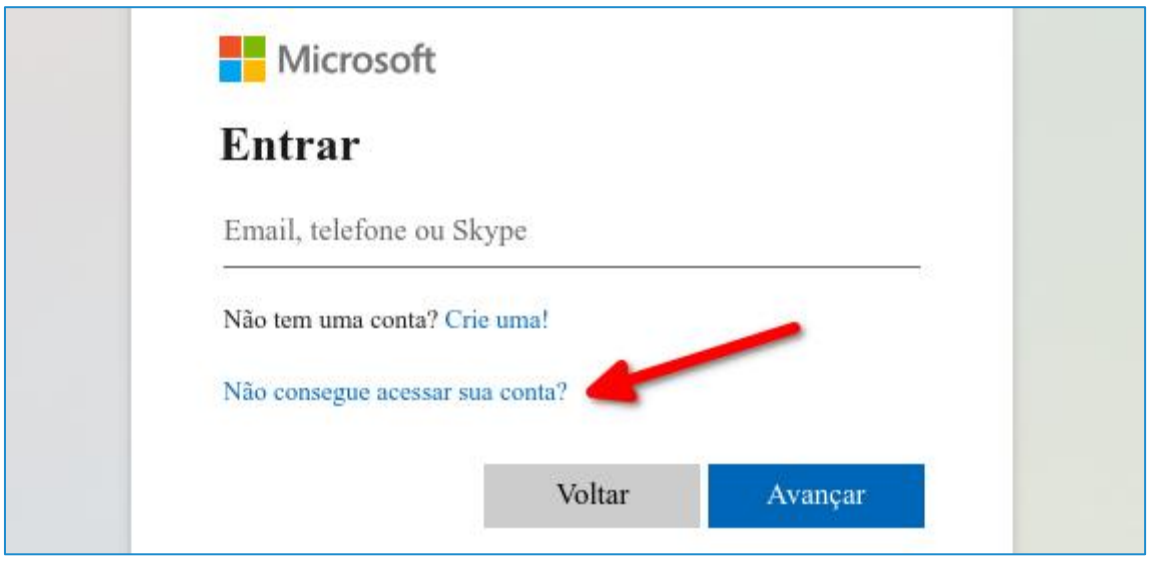

3) Clique sobre a opção "Conta corporativa ou de estudante":

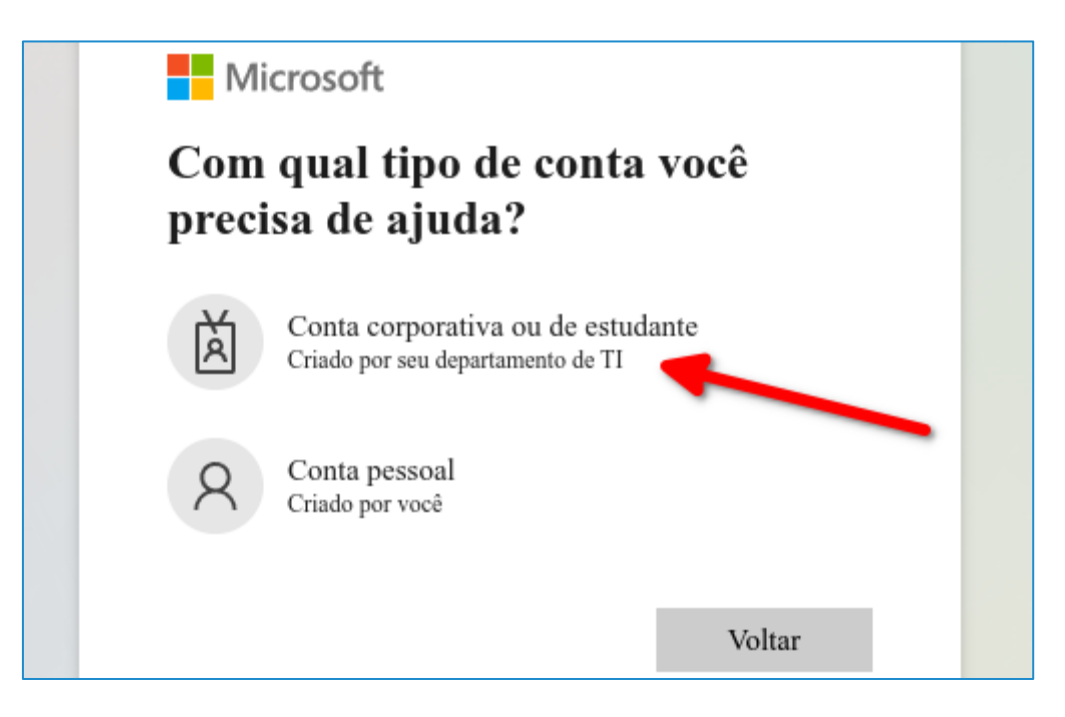

4) Informe o seu e-mail da UNIFIMES, as letras que aparecem na imagem e clique sobre o botão Avançar:

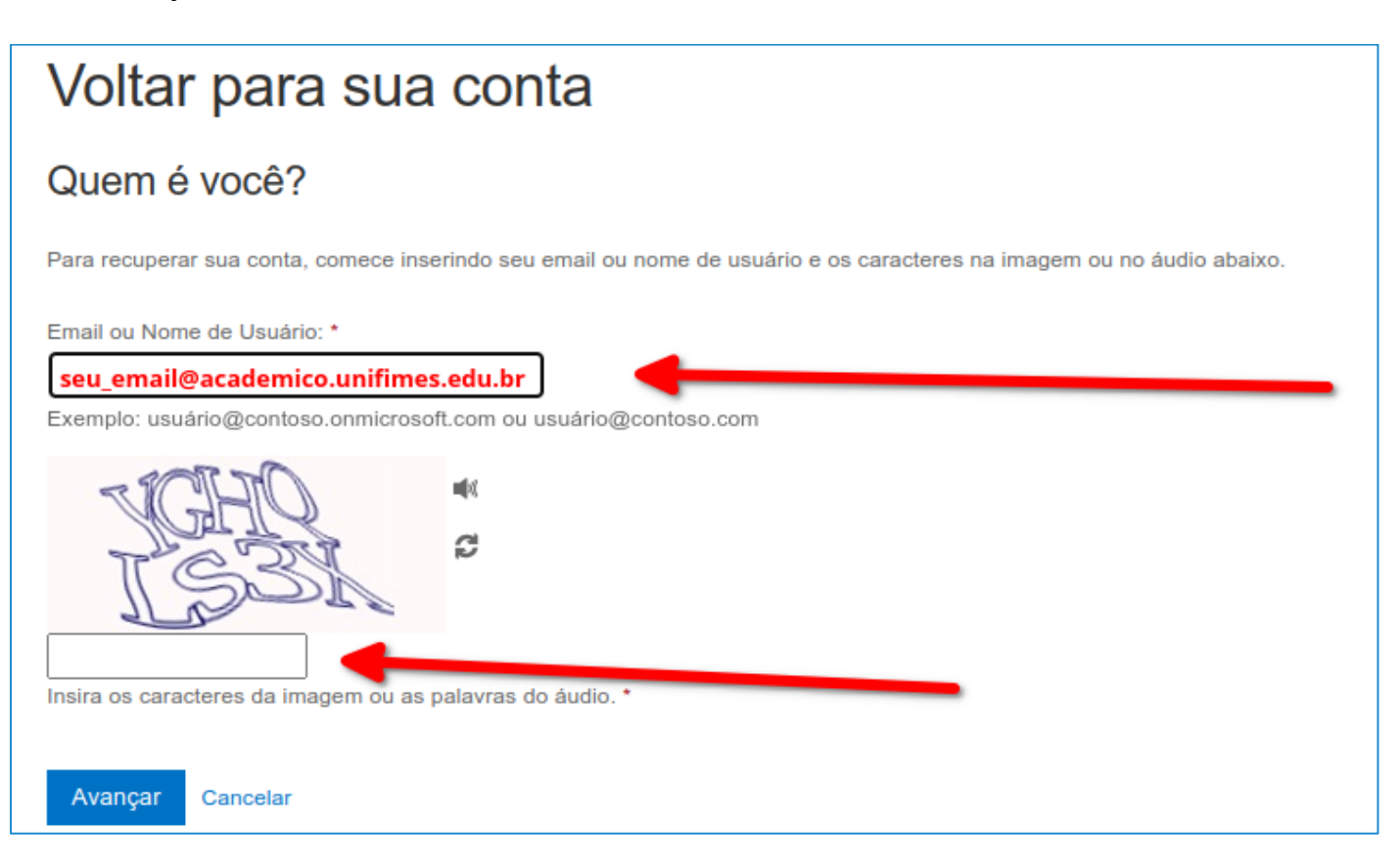

5) Selecione o método que deseja utilizar para recuperar a senha (1), e clique sobre o botão (2).

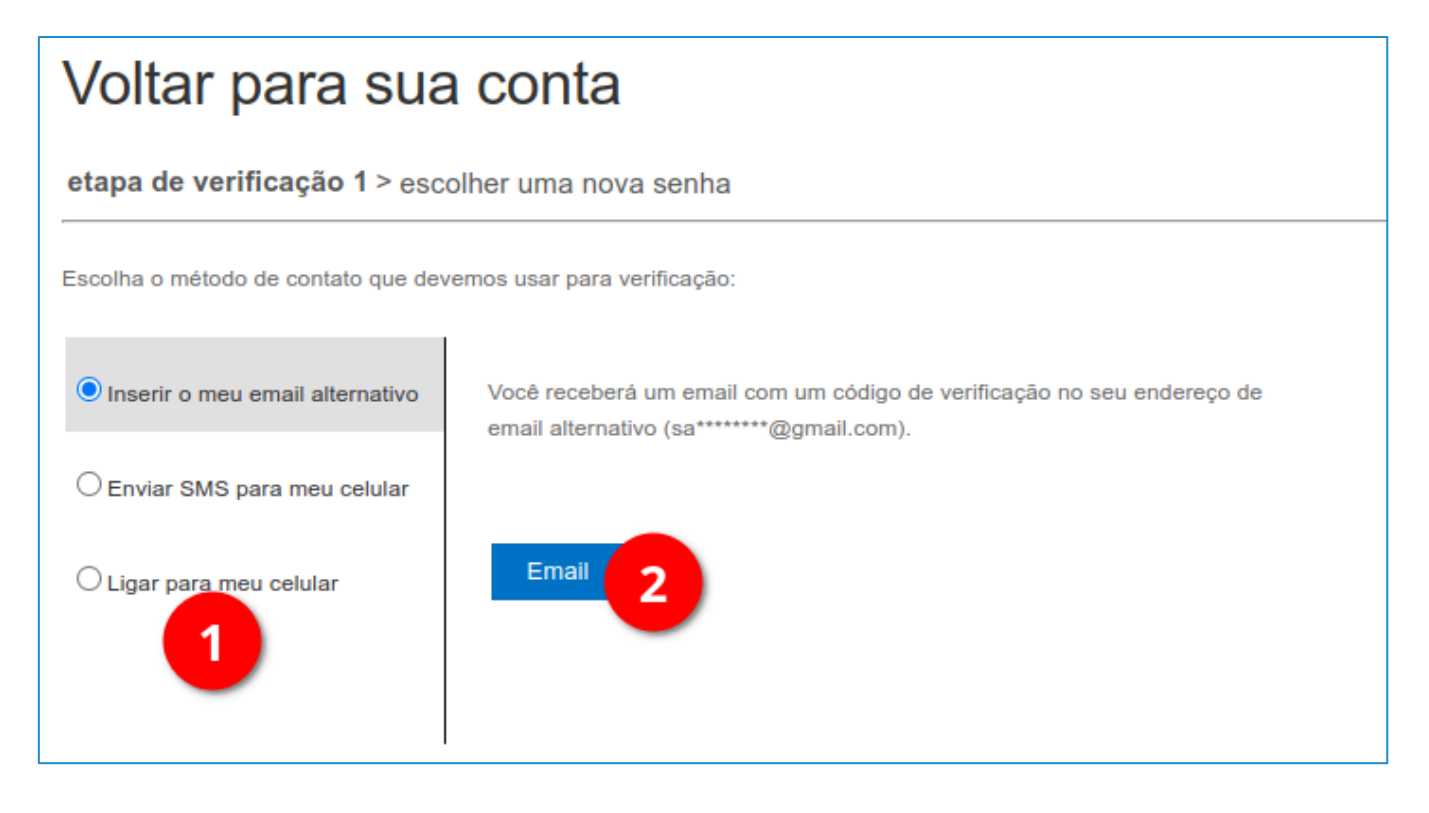

6) Informe o código de verificação recebido e clique sobre o botão Avançar:

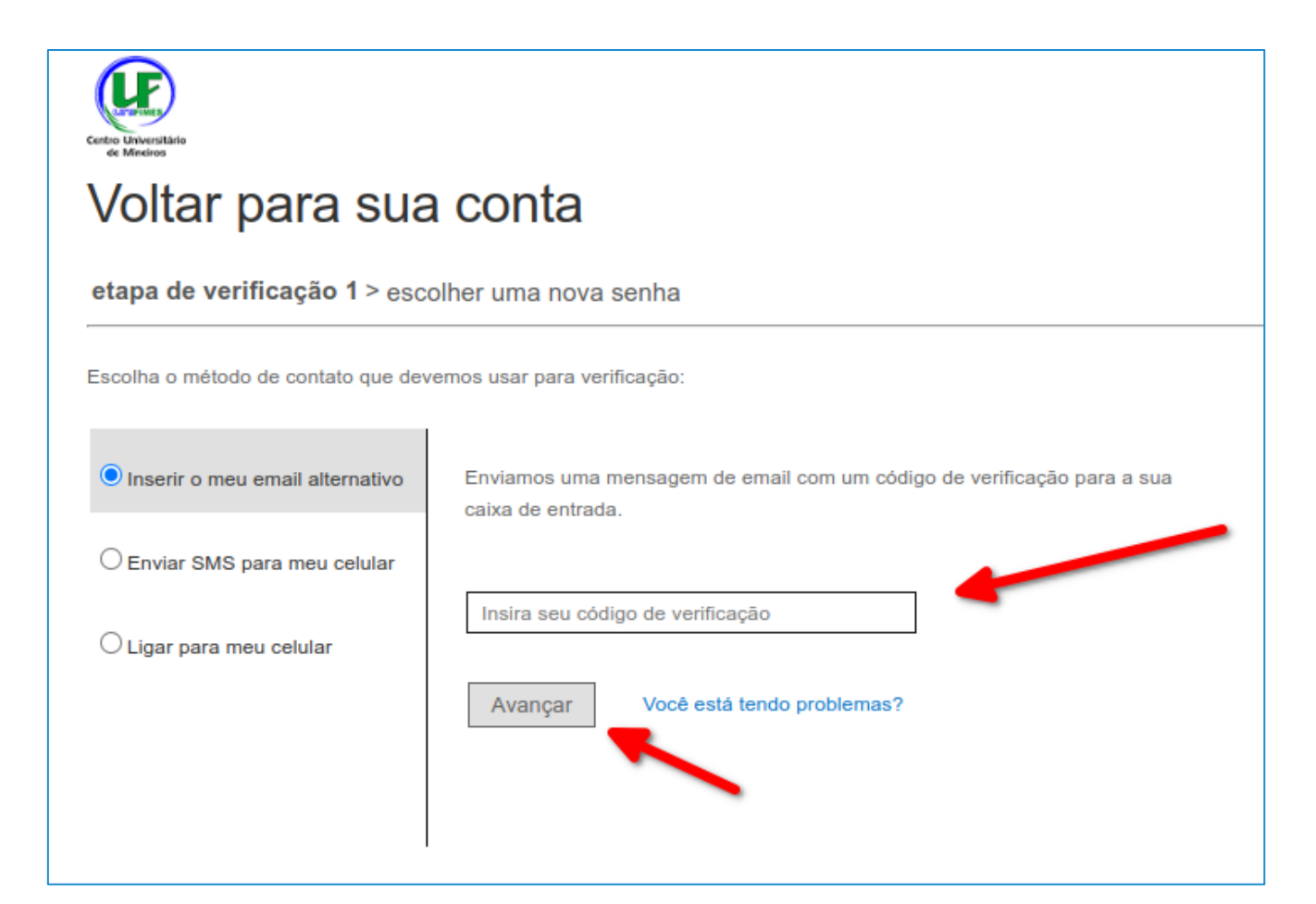

7) Digite uma nova senha, confirme a nova senha e clique sobre o botão Concluir:

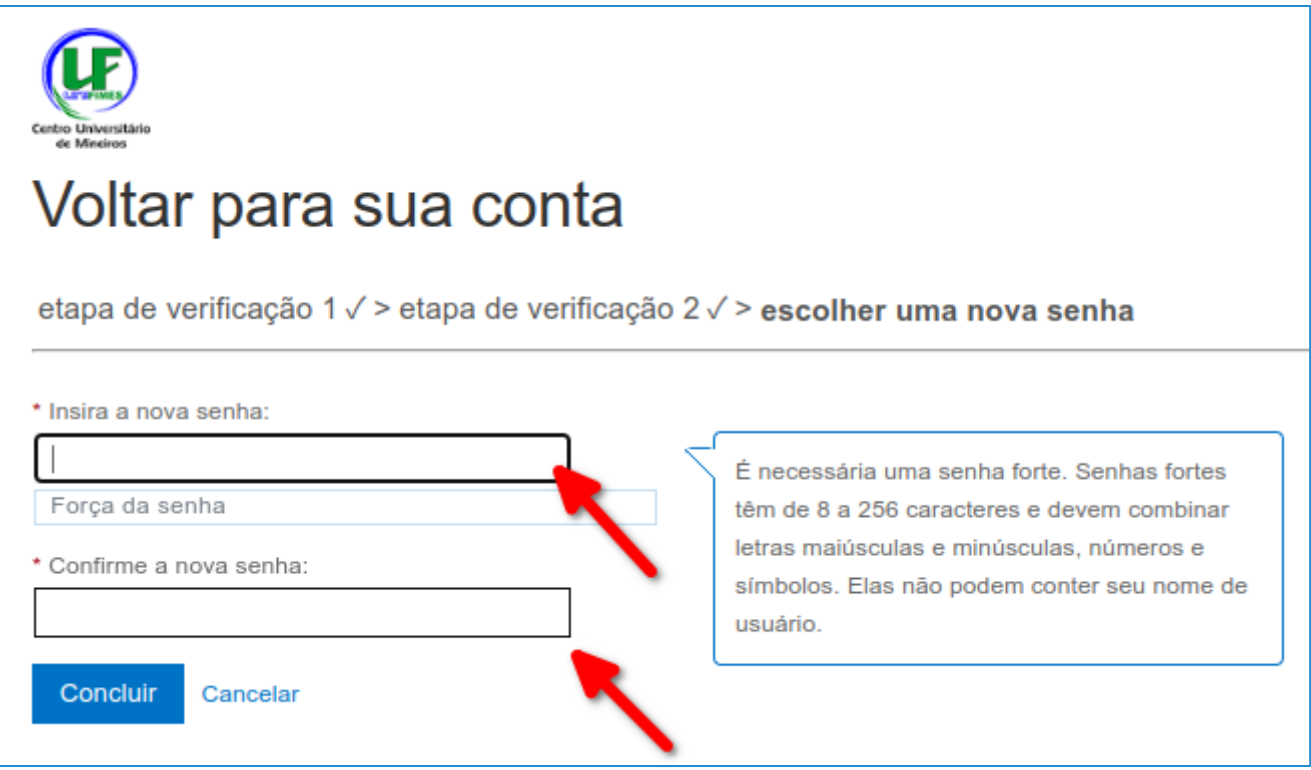

8) Pronto.